BID RETIREE SELF-SERVICES

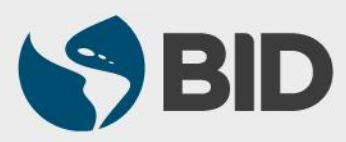

Guía de uso para Mac/Apple

## **OBJETIVO**

- $\checkmark$  Activar su cuenta del Retiree Self-Services.
- Configurar los aspectos de seguridad de su cuenta.
- $\checkmark$  Acceder por primera vez al sistema.

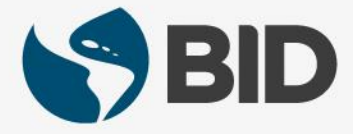

Nota: antes de proceder con la activación de la cuenta, es necesario asegurar que los POP-UP estén habilitados.

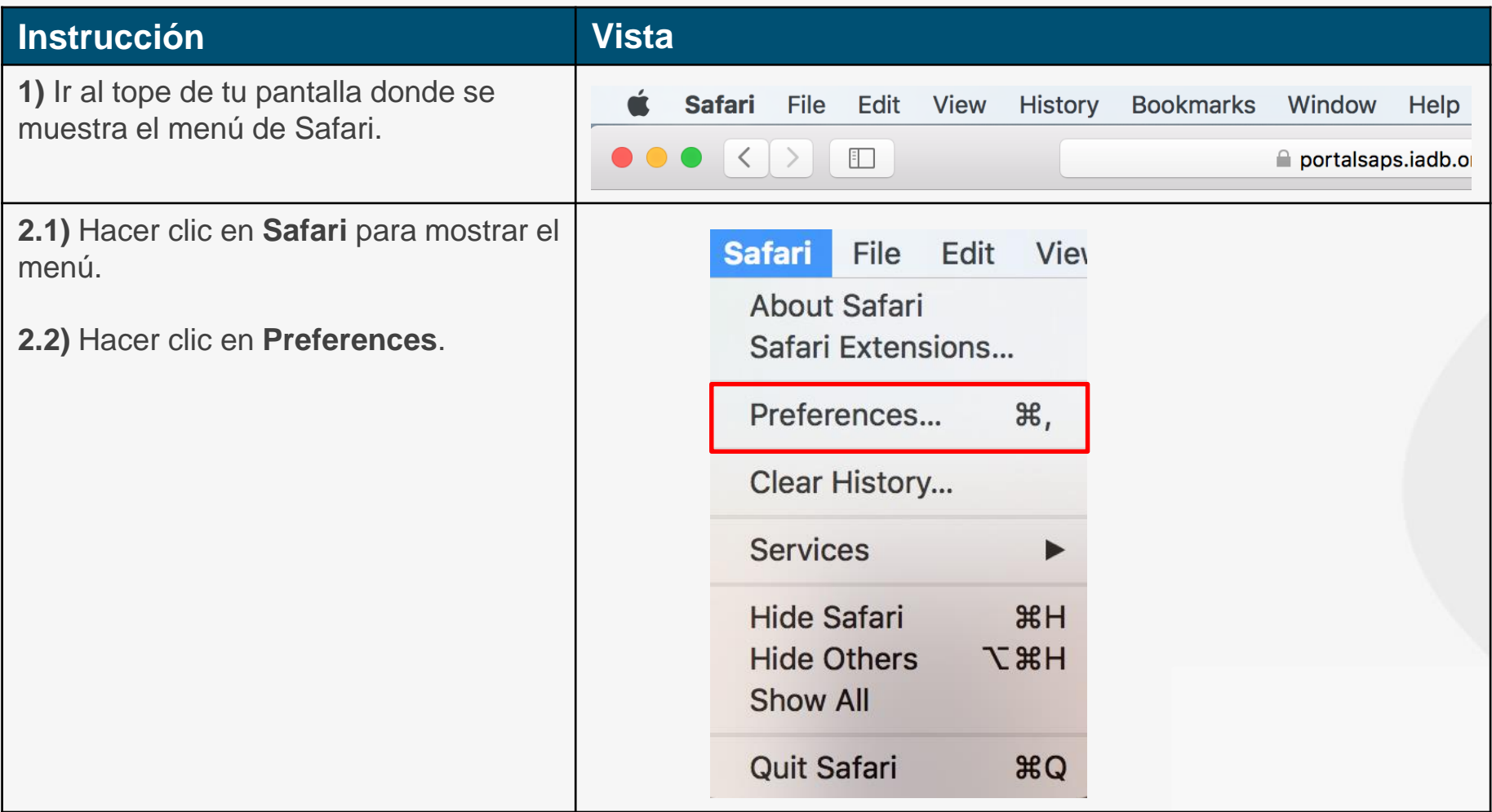

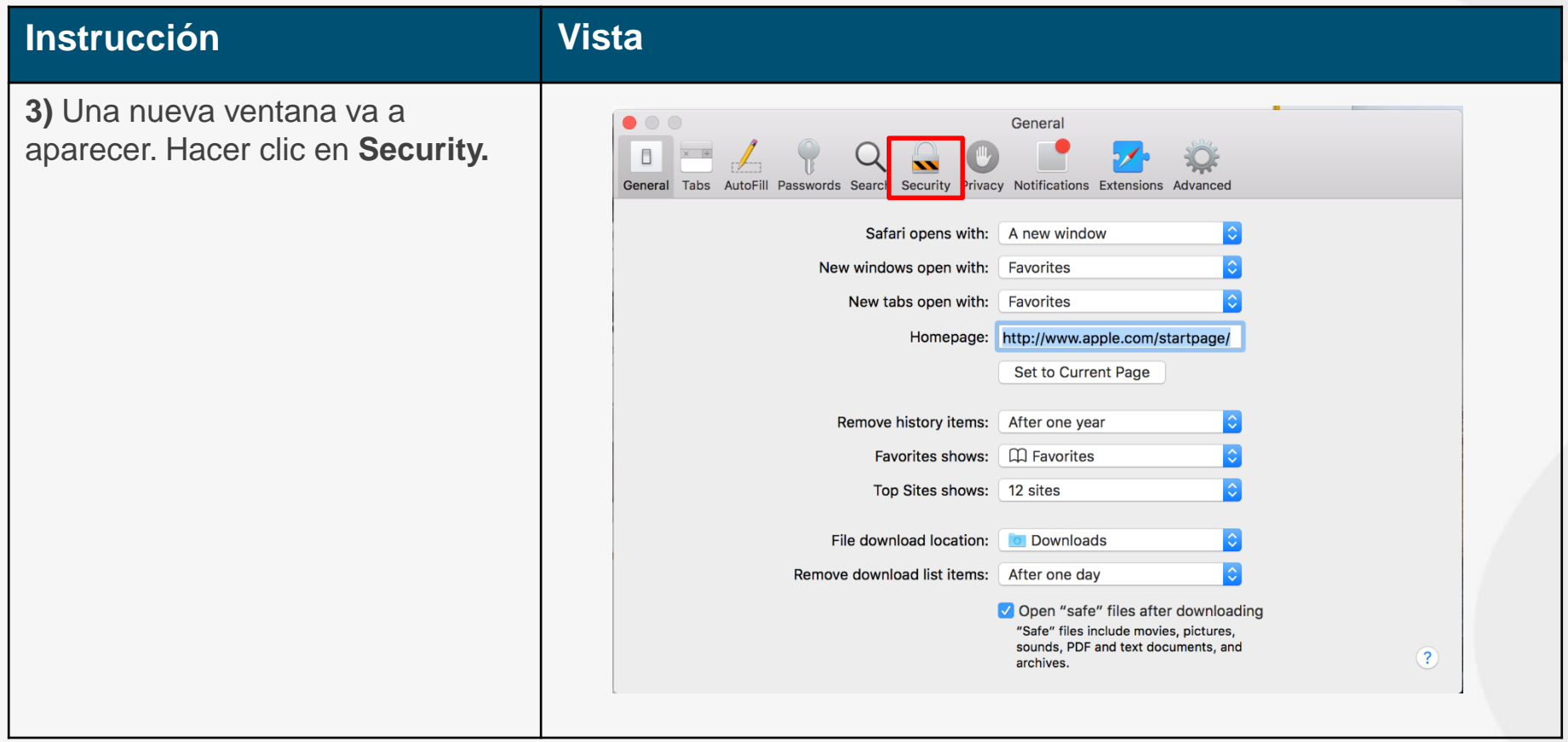

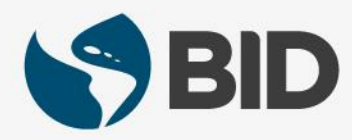

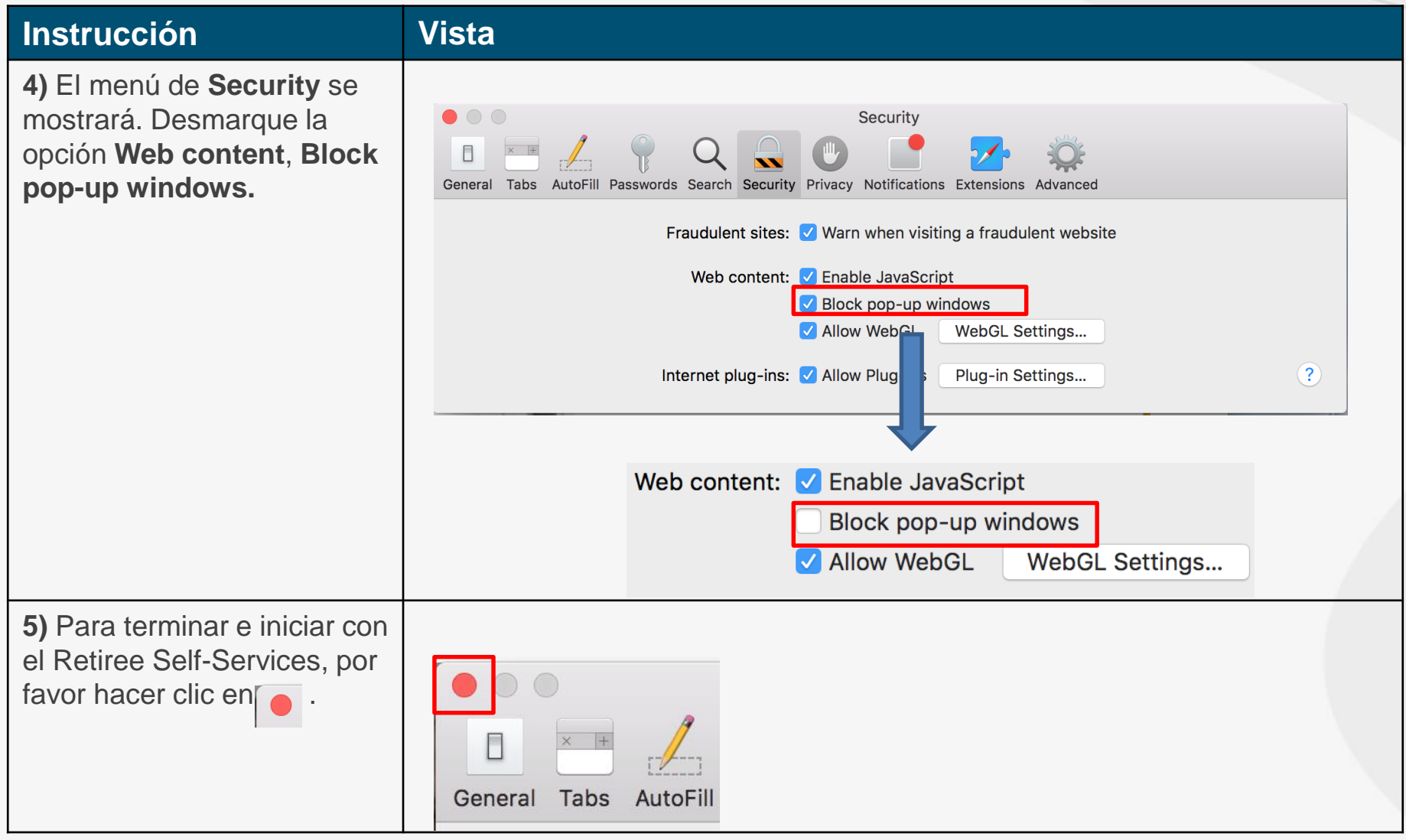

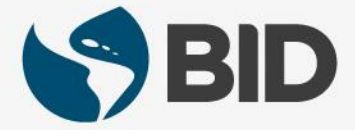

### **Instrucción Vista**

**6.1)** Visitar la página web del BID Retiree Self-Services: [www.iadb.org/RetireeSelfServices](http://www.iadb.org/RetireeSelfServices)

**6.2)** Hacer clic en "**Active su cuenta del Retiree Self-Services**".

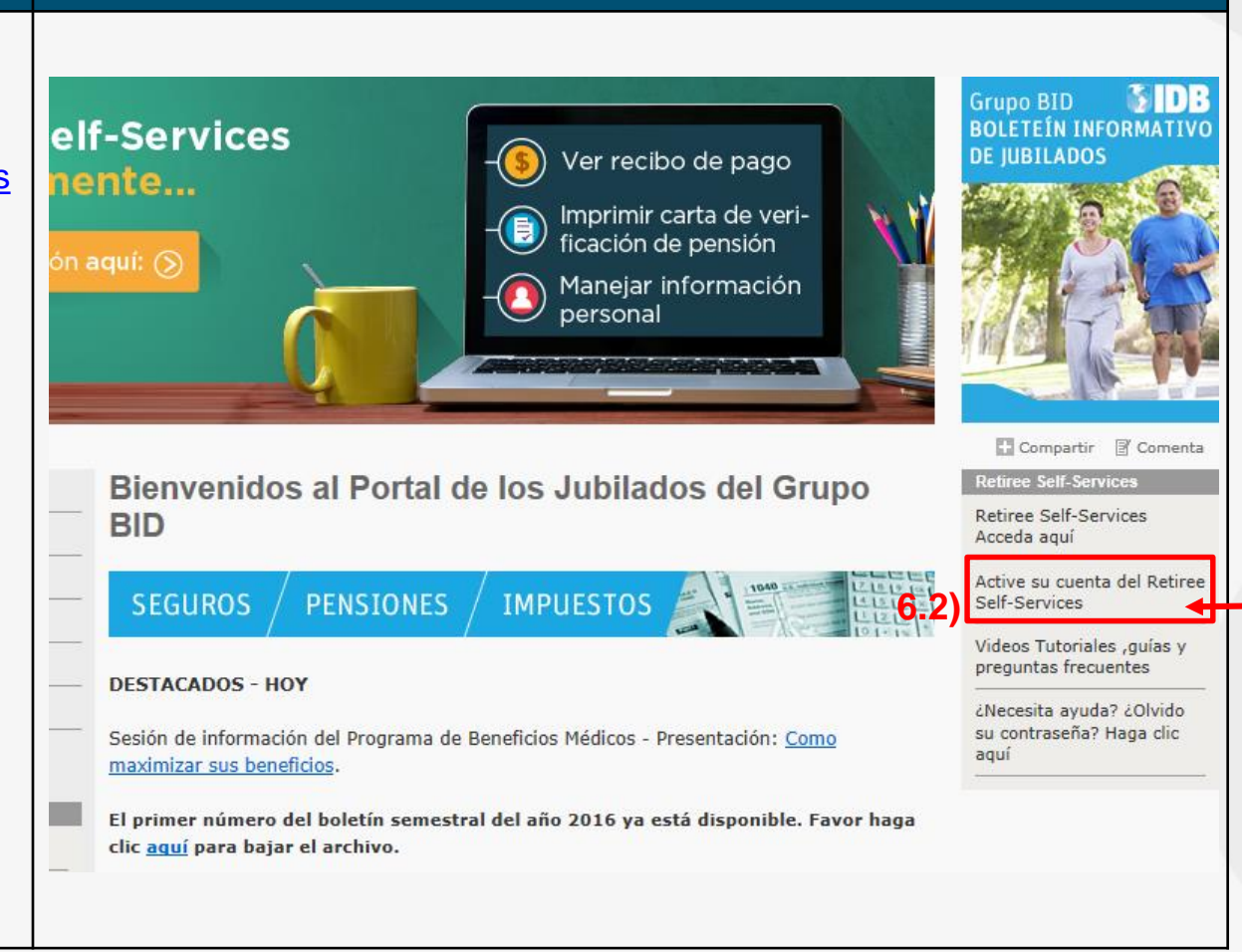

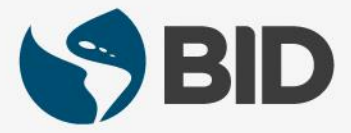

### **Instrucción Vista**

**7.1)** Ingresar el "**User Name**", el cual corresponde a su "Retiree (ID)" encontrado en su último recibo de pago de pensión del BID.

**7.2)** Ingresar el **"Password"** (contraseña enviada a su correo electrónico desde la cuenta de IDBG ITE Retiree Self-Services Provisioning **EIAMnoreply@iadb.org**).

**7.3)** Hacer clic en  $\log \ln 1$ .

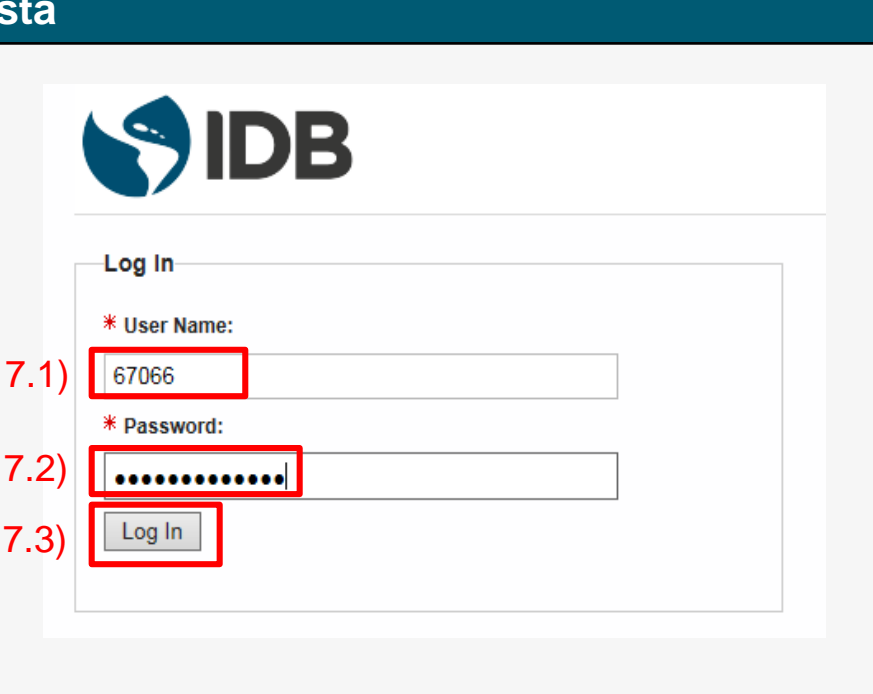

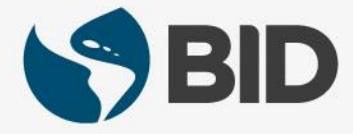

### **Instrucción Vista**

**8.1)** En "**Current Password**", escribir de nuevo la contraseña otorgada por **EIAM-noreply@iadb.org**.

**8.2)** En "**New Password**", escribir la contraseña de su preferencia:

- Al menos 10 caracteres
- Al menos un caracter alfabético
- Al menos un caracter numérico
- Al menos una letra mayúscula
- No puede ser el "User Name".

**8.3)** En "**Confirm Password**", escribir la misma contraseña ingresada en "**New Password**".

Cuando los requisitos de la nueva contraseña se cumplen, el cuadro de "**Password Rules**" muestra 3 vistos buenos  $\sqrt{\phantom{a}}$ .

**8.4)** Hacer clic en Submit

# SIDB

### Password Change

Your password has expired. To change it, enter your current password, then enter and confirm your new password. When finished, click the Submit button. Note that your new password must adhere to the password rules below

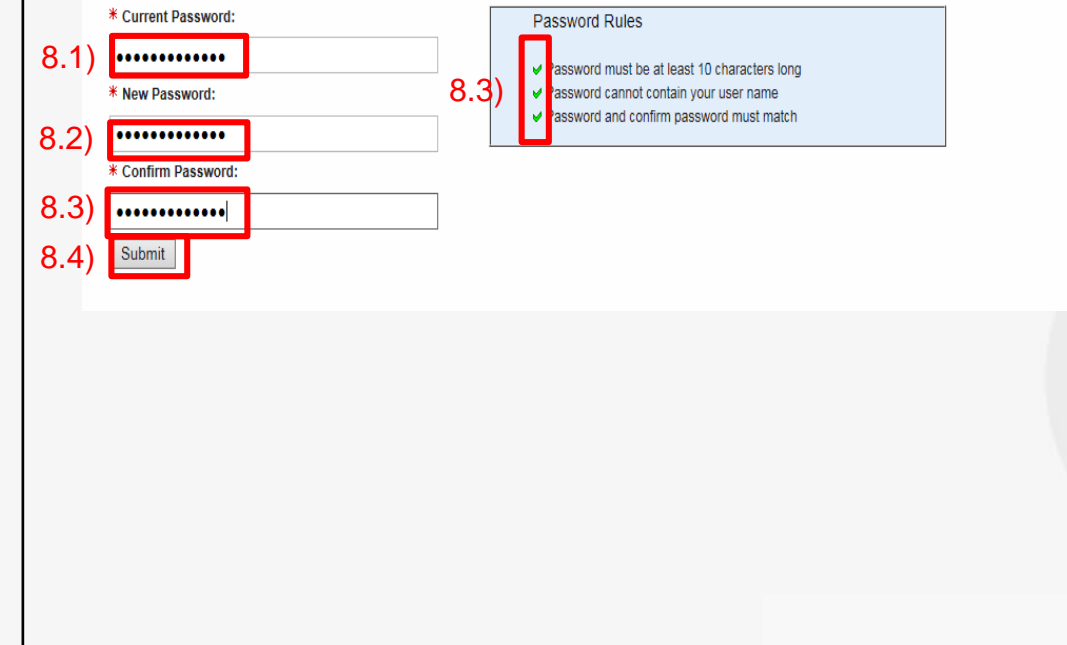

### **Instrucción Vista**

**9.1)** En la columna "**Label**", desplegar el menú  $\boxed{\vee}$  por campo y seleccionar el tipo de información a ingresar (SMS Phone number, email…). Luego ingresar la información correspondiente en la columna "**Value**".

*Cerciorarse de ingresar un número de teléfono celular (SMS Phone), ya que será usado para el envío de códigos de validación a usar en futuros accesos al sistema. El formato para ingresar un teléfono está explicado en el recuadro de la derecha:* 

+Country code-Phone number

**9.2)** Hacer clic en | Next

 $9.1$ 

 $\Box$ 

### **Personal Information**

Welcome to Secure Identity self registration. To begin, please provide the personal information requested below

### \* Contact Information: An email address is required

**Next** 

### Telephone Number Format: + Country code - Phone number  $\Box$  Email V JSMITH@GMAIL.COM  $\bigcirc$ • Country Code (always required; 1-3 digits preceded by a "+" and followed by a hyphen). +1-2025551234  $\circ$ • Country codes list • Area or city code (optional; 2-3 digits). Email **Alternate Email** • Local phone number (required; 7 digits for North American locations, 4-13 digits elsewhere). Choose label.  $\overline{\mathsf{v}}$ • The separator character hyphen is allowed where expected, space, open and close parenthesis are not allowed.

9.2) Examples of valid non-North American numbers:  $+61-292315555$  $+34-985678912$ Examples of valid North American numbers:  $+1-2025551234$ 

 $+1-7575555678$ 

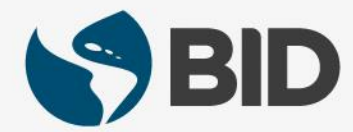

### **Instrucción Vista**

**10.1)** Desplegar el menú de preguntas de seguridad v.

**10.2)** Elegir la pregunta haciendo clic sobre ella.

**10.3)** Hacer clic en el campo "**Answer**" y responder la pregunta seleccionada.

Debe seleccionar y responder **5 preguntas**  de seguridad.

**10.4)** Hacer

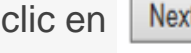

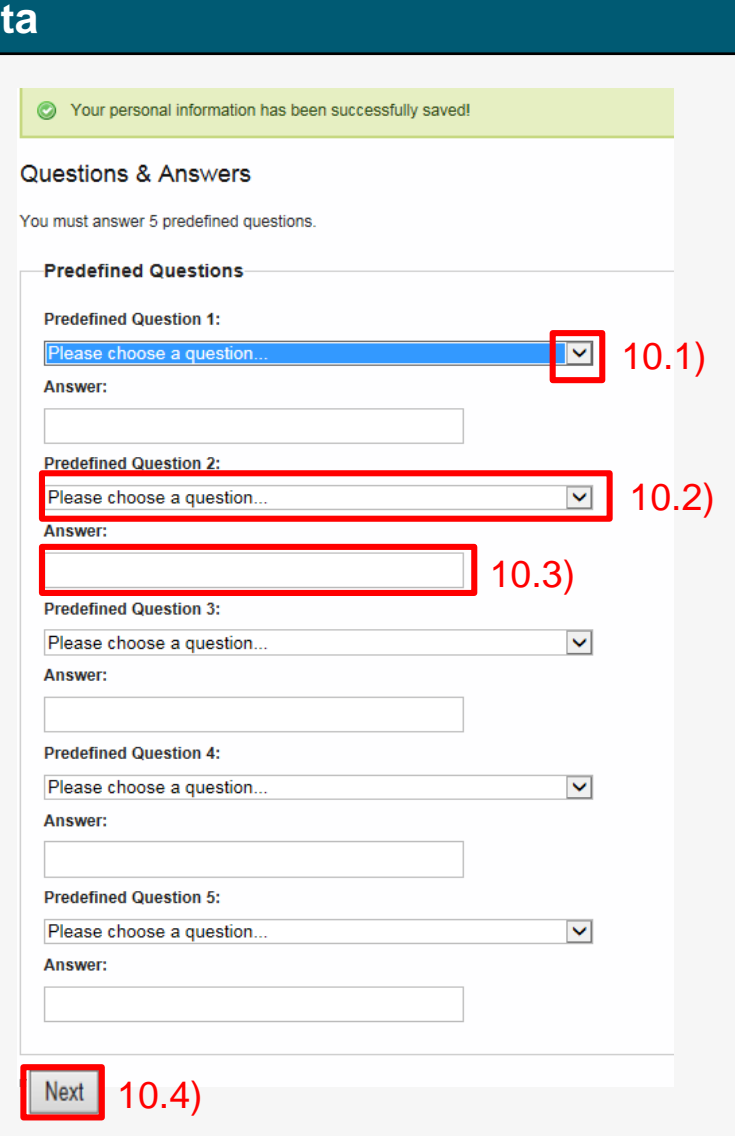

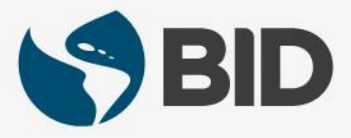

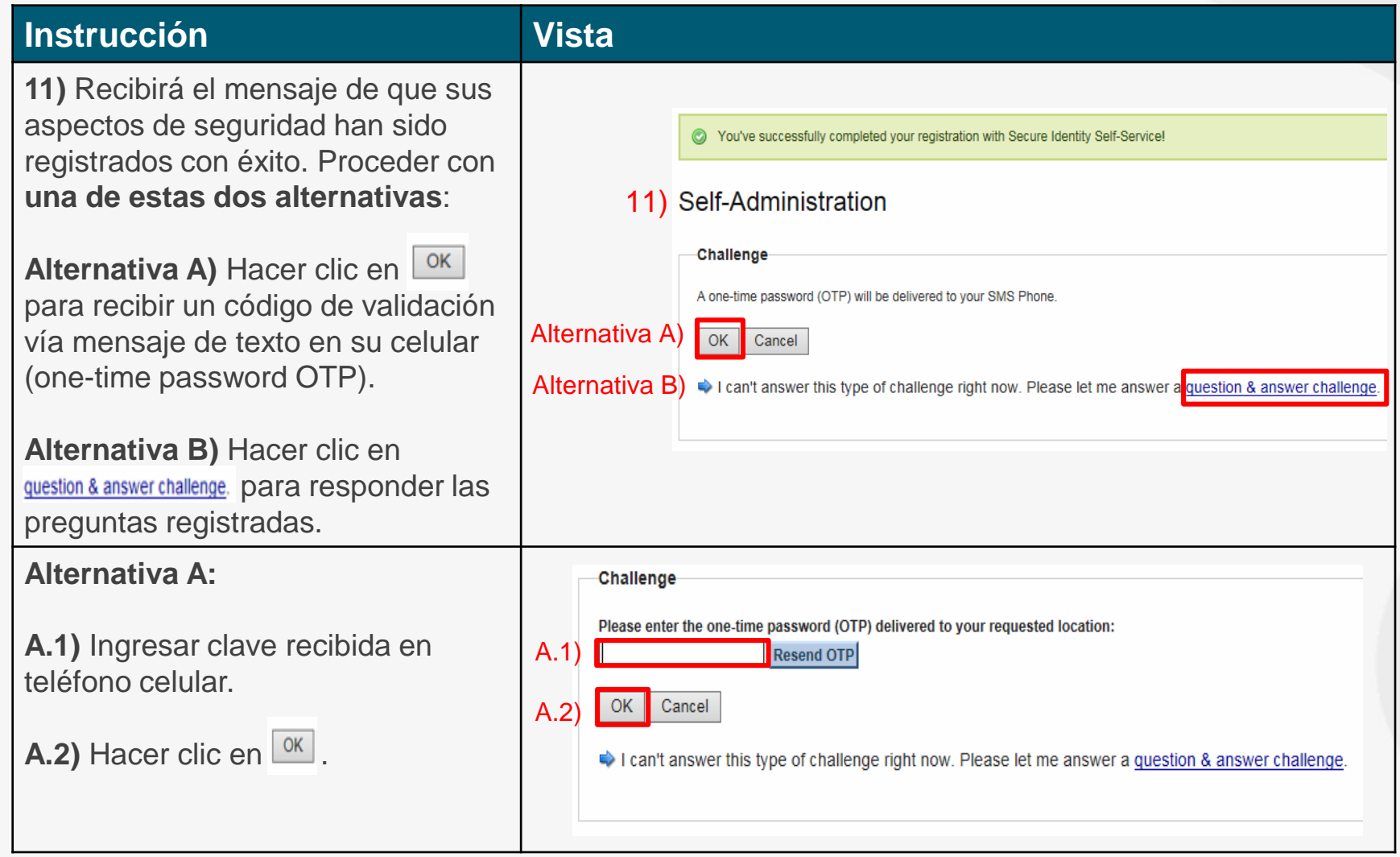

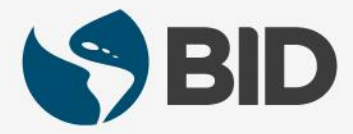

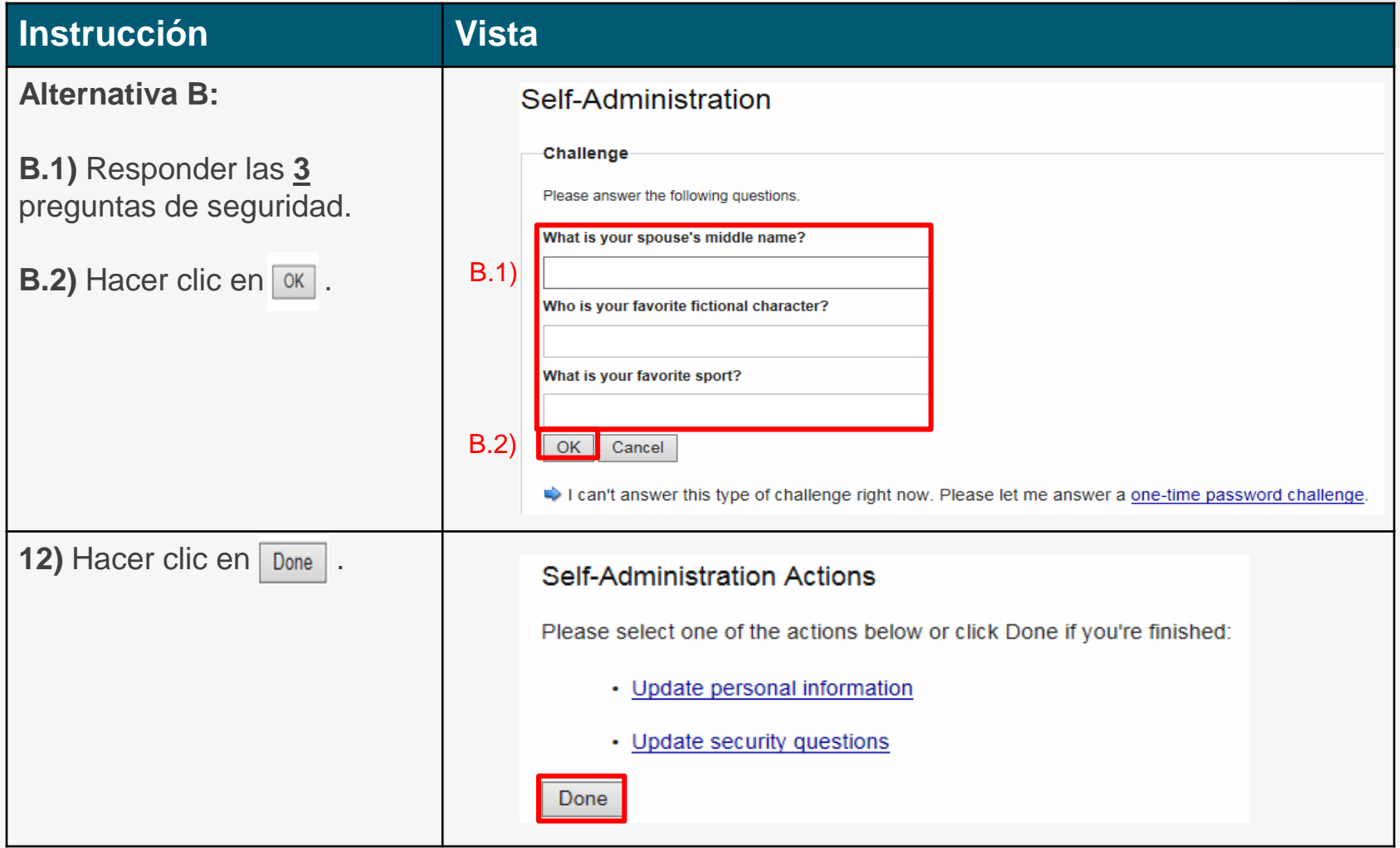

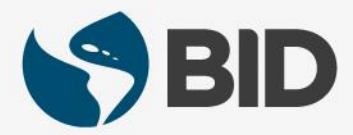

### Nota

*Los pasos anteriores solo se realizan una vez. Los pasos que verá a continuación funcionarán para ingresar al sistema en lo sucesivo.*

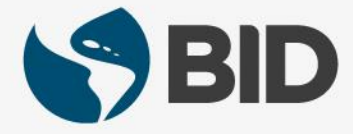

### **Instrucción Vista**

Ahora que ha activado su cuenta y programado los aspectos de seguridad (lo que solo se hace una vez), procederemos a acceder al sistema.

**13.1)** Visitar de nuevo la página web del BID Retiree Self-Services: [www.iadb.org/RetireeSelfServices](http://www.iadb.org/RetireeSelfServices)

**13.2)** Esta vez hacer clic en "**Retiree Self-Services Acceda aquí**".

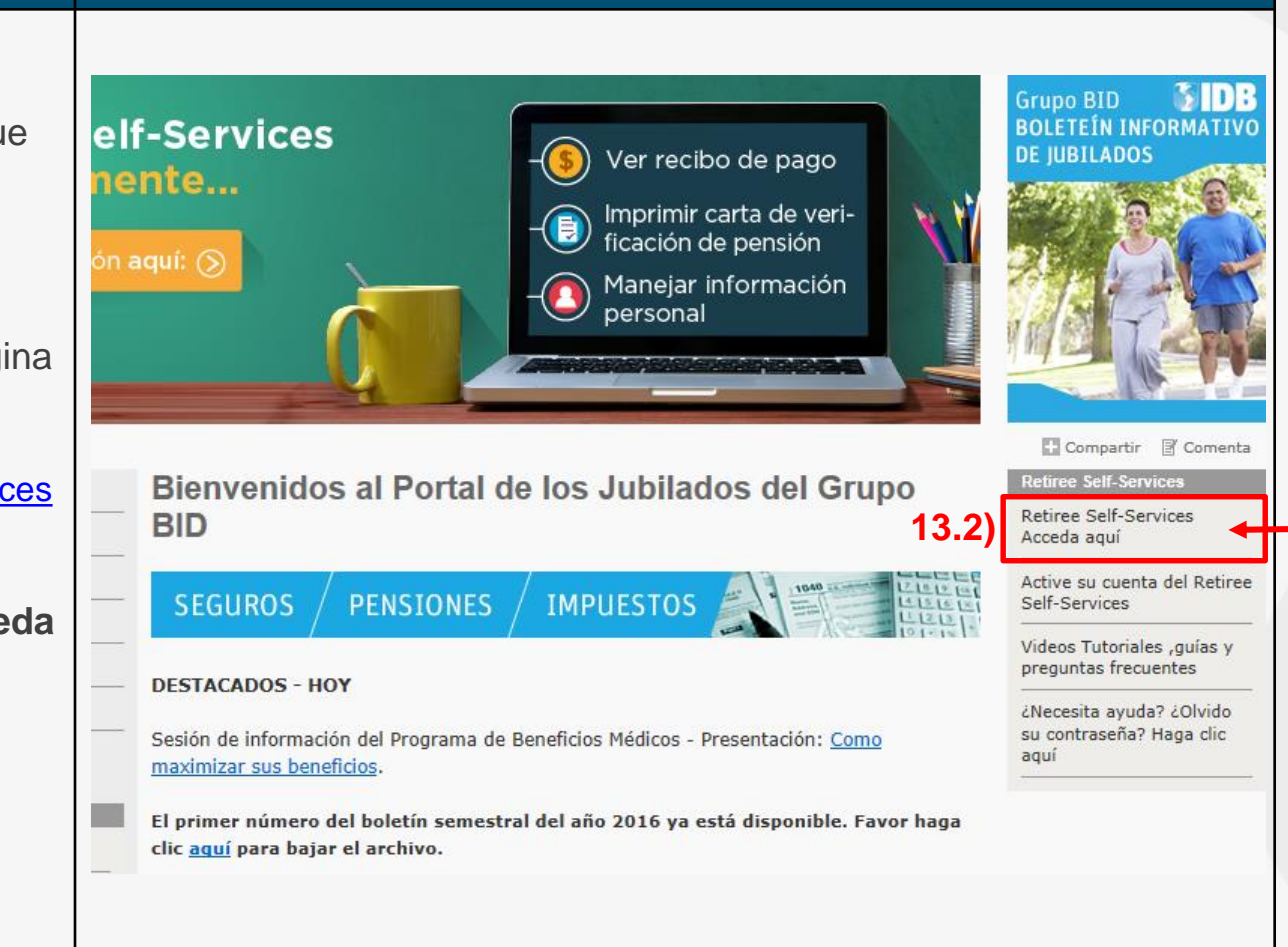

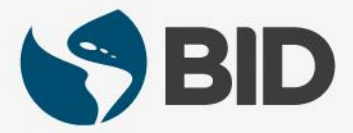

### **Instrucción**

**14.1)** Ingresar el "**User Name**", el cual corresponde a su "Retiree (ID)" encontrado en su último recibo de pago de pensión del BID.

**14.2)** Ingresar el "**Password**" creado por usted en el paso 8.2 de esta guía.

14.3) Seleccionar Remember me on this computer  $\Box$ (al seleccionar esta opción, la próxima vez que ingrese desde la misma computadora, solo tendrá que ingresar User Name y Password, pero el sistema **no** le pedirá ingresar el onetime password OTP, ni las preguntas de seguridad).

**14.4)** Hacer clic en  $\lfloor$  Log In

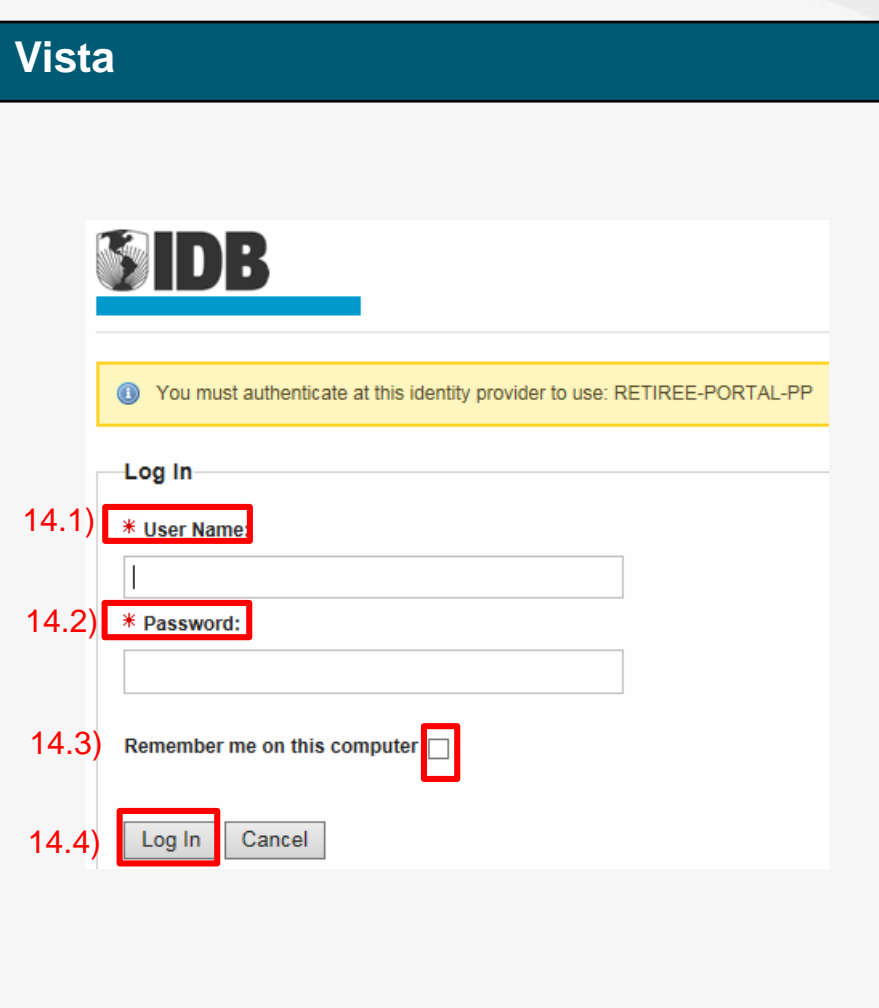

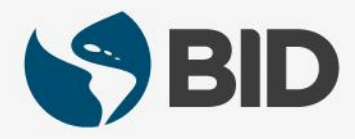

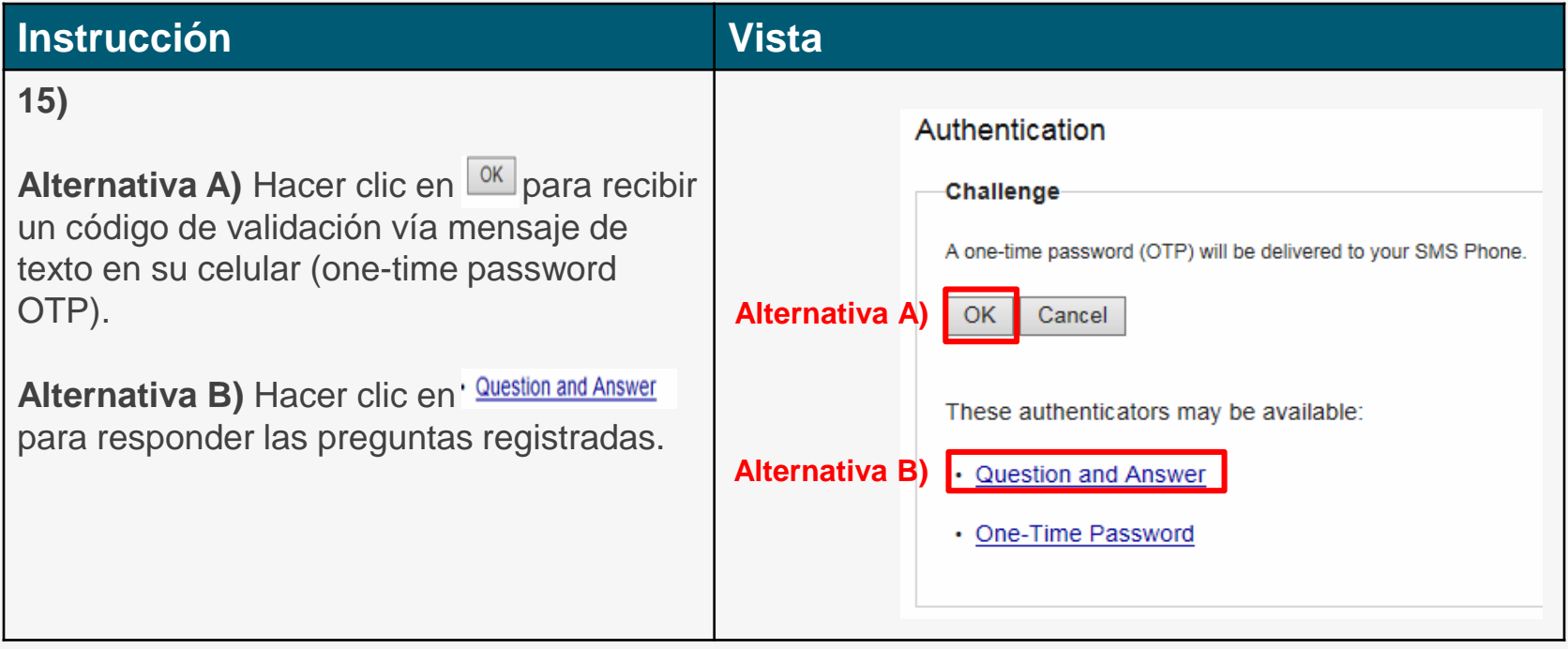

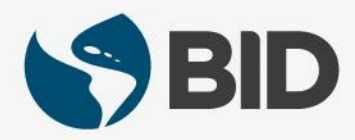

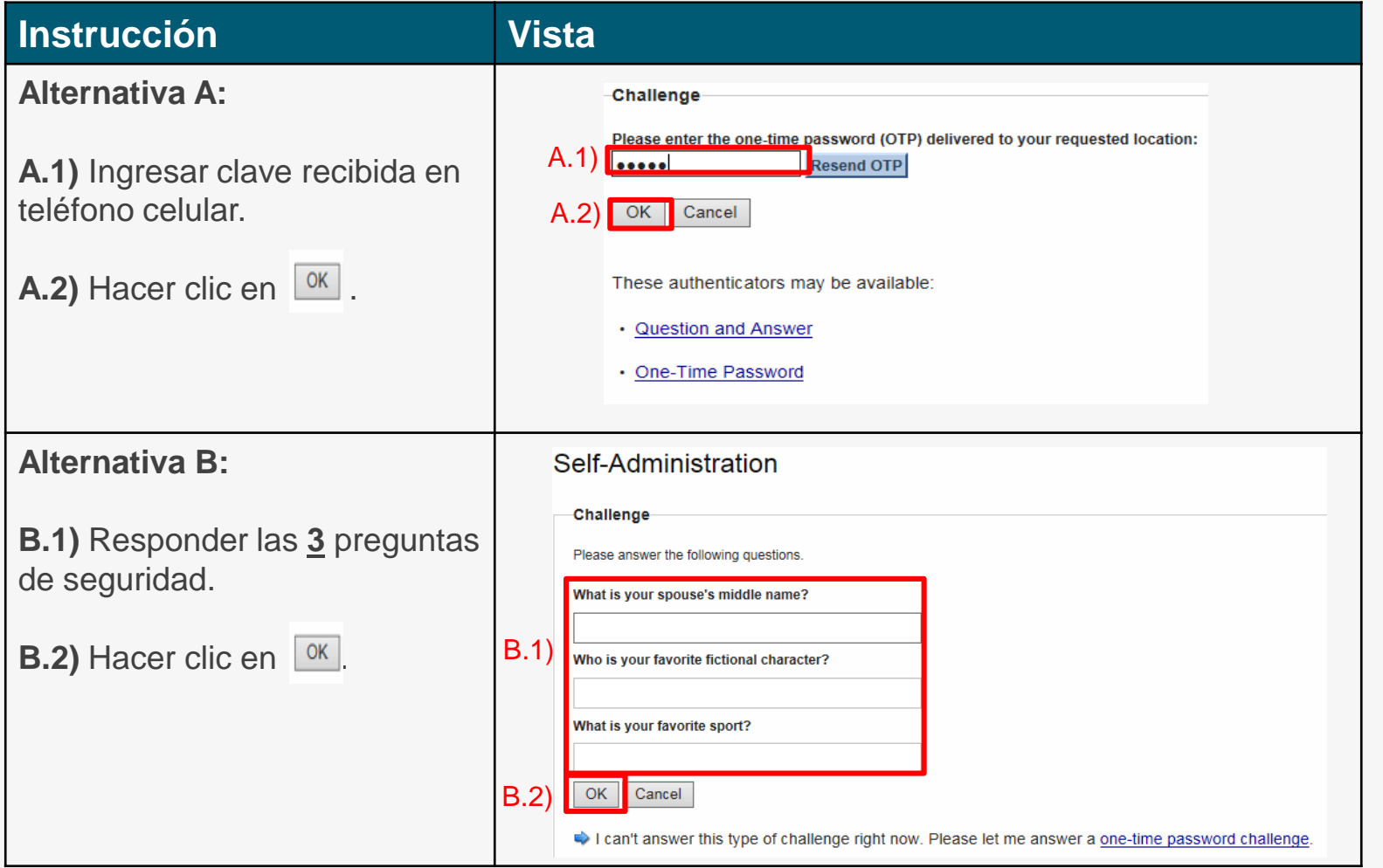

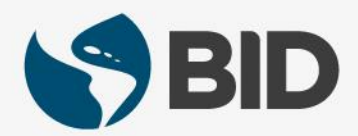

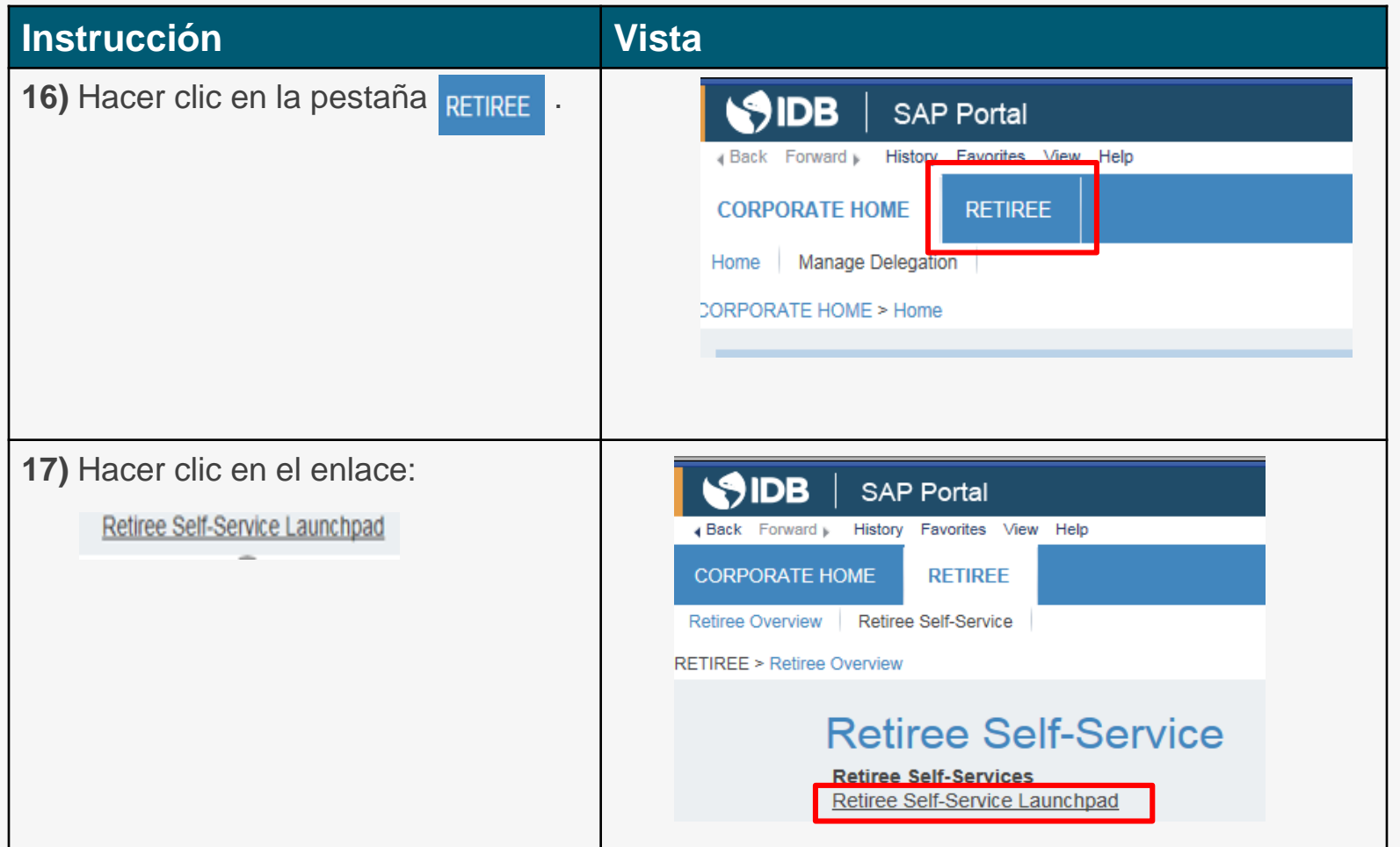

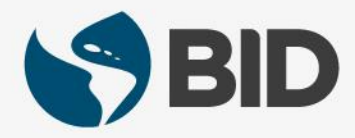

## ACCEDER AL RETIREE SELF-SERVICES

### **Instrucción Vista**

**18)** Maximice la ventana, haciendo dos clics o tocando dos veces la barra superior gris.

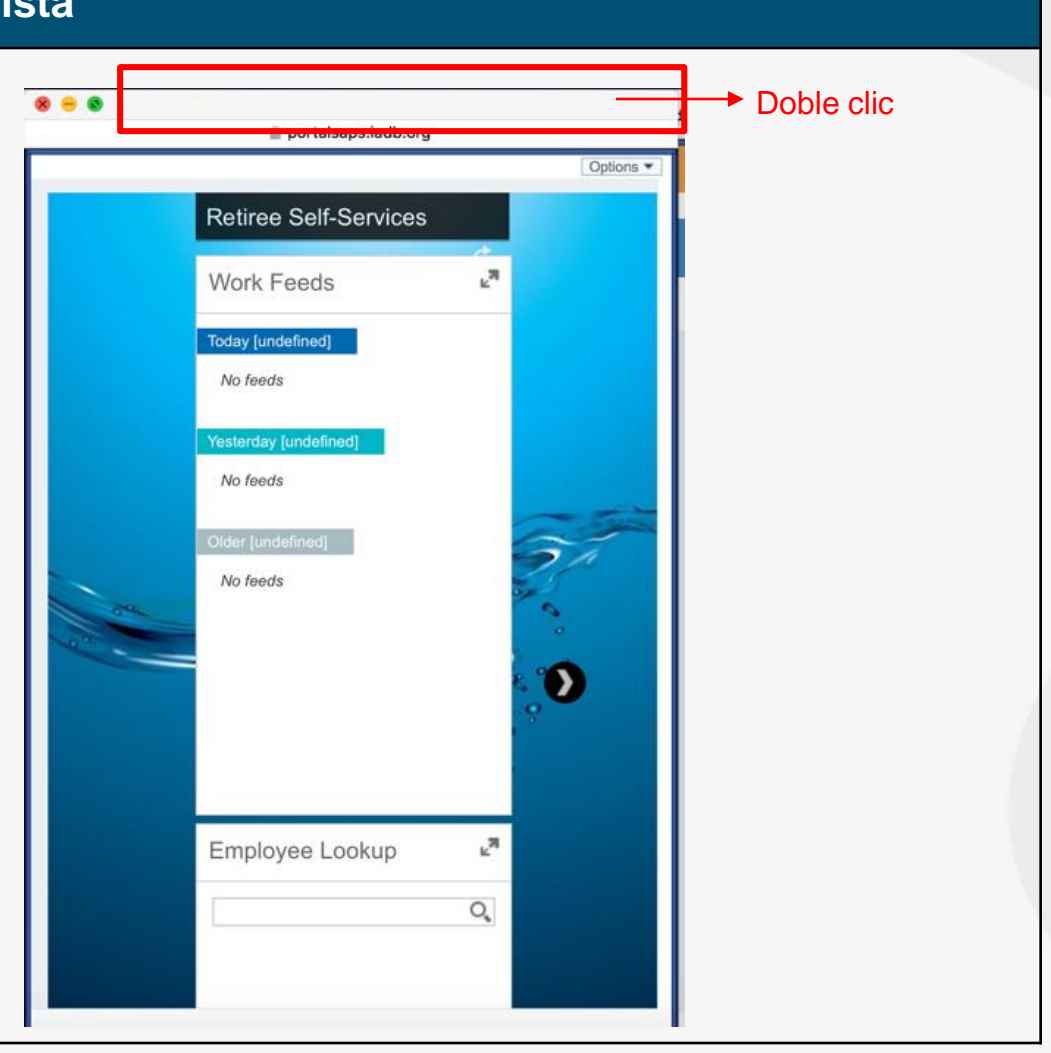

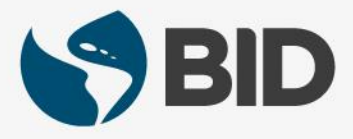

# ¡Bienvenido a su Retiree Self-Services!

Nota: al ser la primera vez que accede, puede que su Retiree Self-Service tome un par de minutos para cargarse y aparecer.

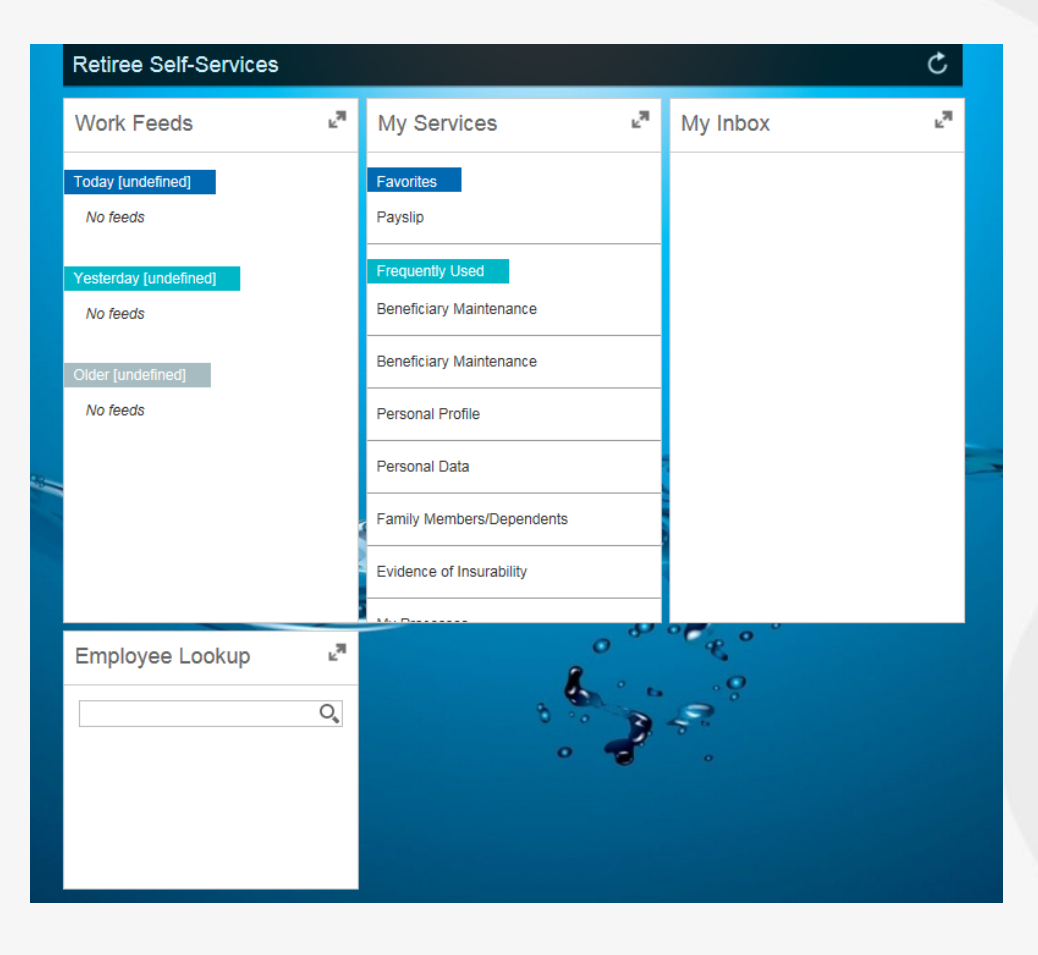

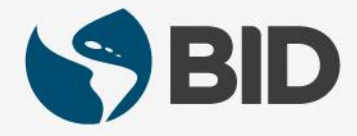

¿Necesita ayuda para navegar en su Retiree Self-Services? Más tutoriales y guías de uso en:

[www.iadb.org/RetireeSelfServices](http://www.iadb.org/RetireeSelfServices)

### Browsers recomendados:

Internet Explorer para PC/Windows Safari para Mac/Apple

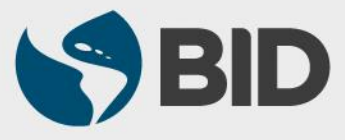